Pymol How-To

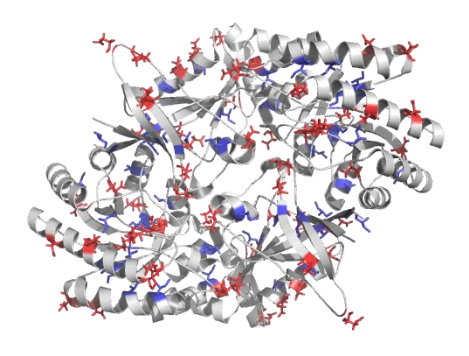

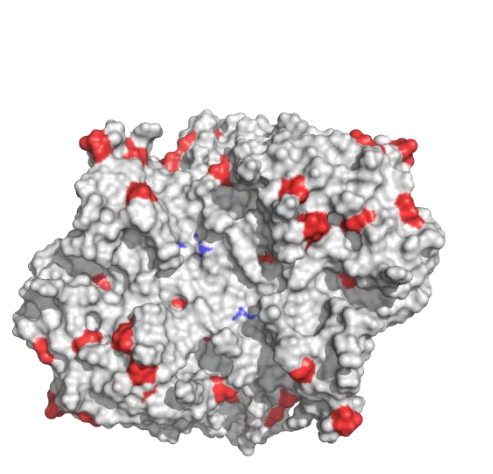

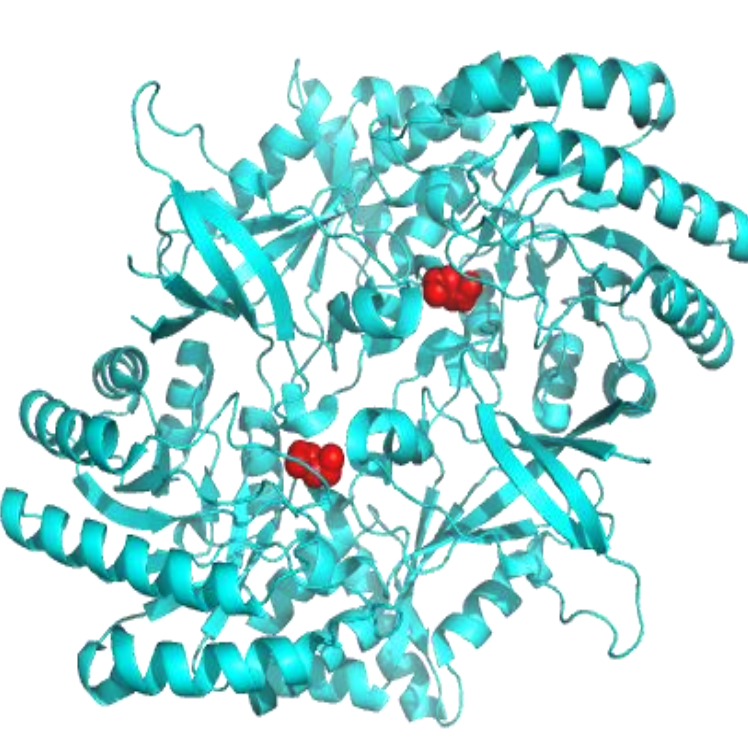

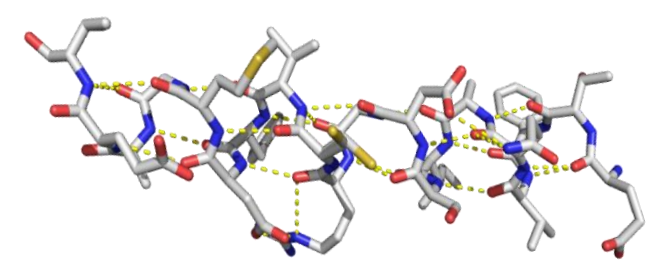

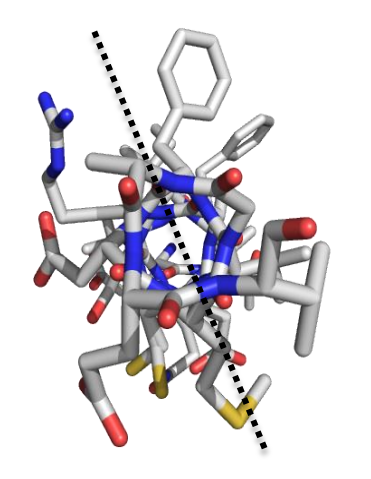

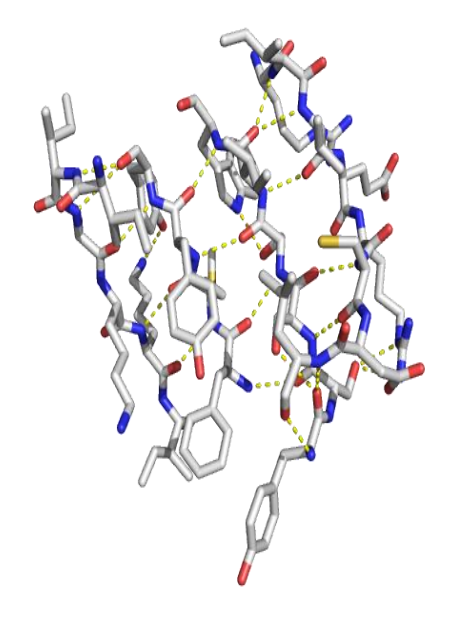

#### Step 1: Find the PDB code

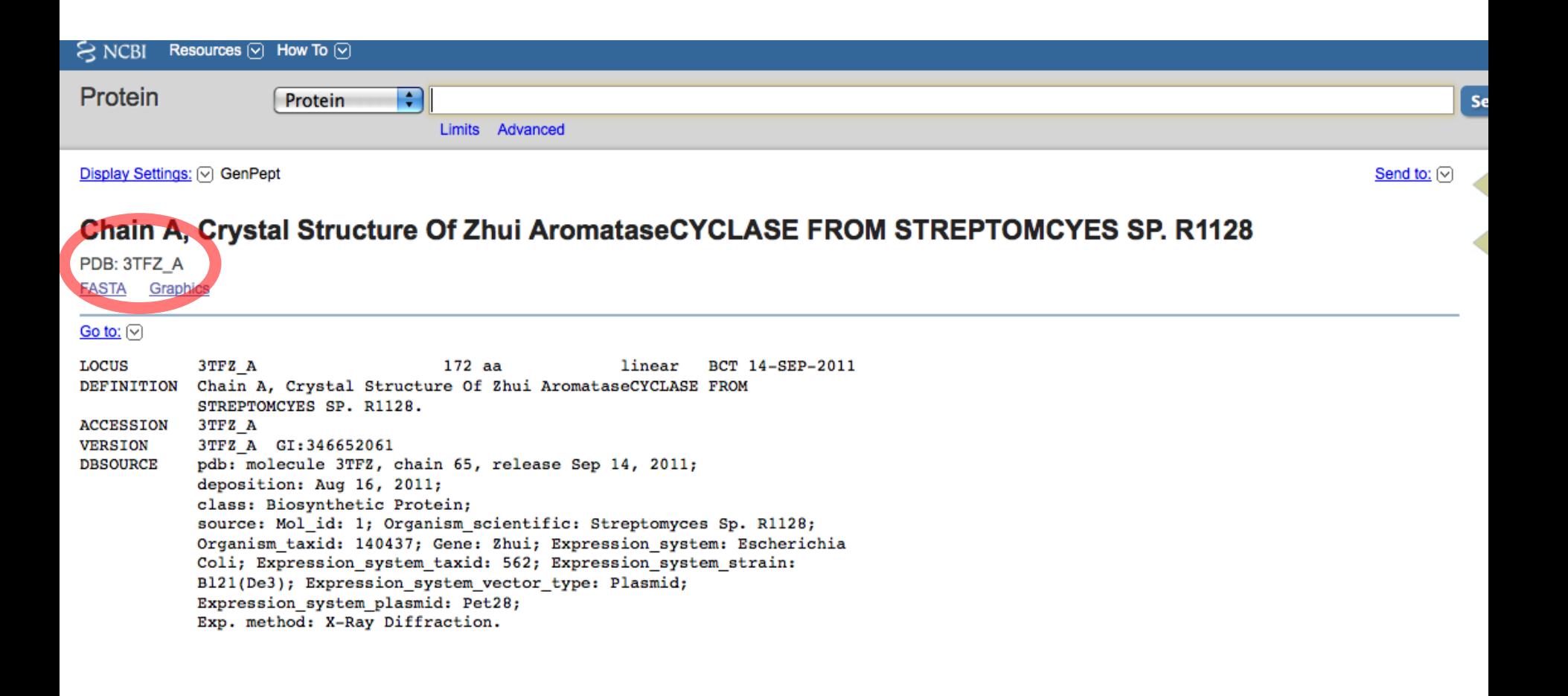

#### Step 2: Launch PyMol

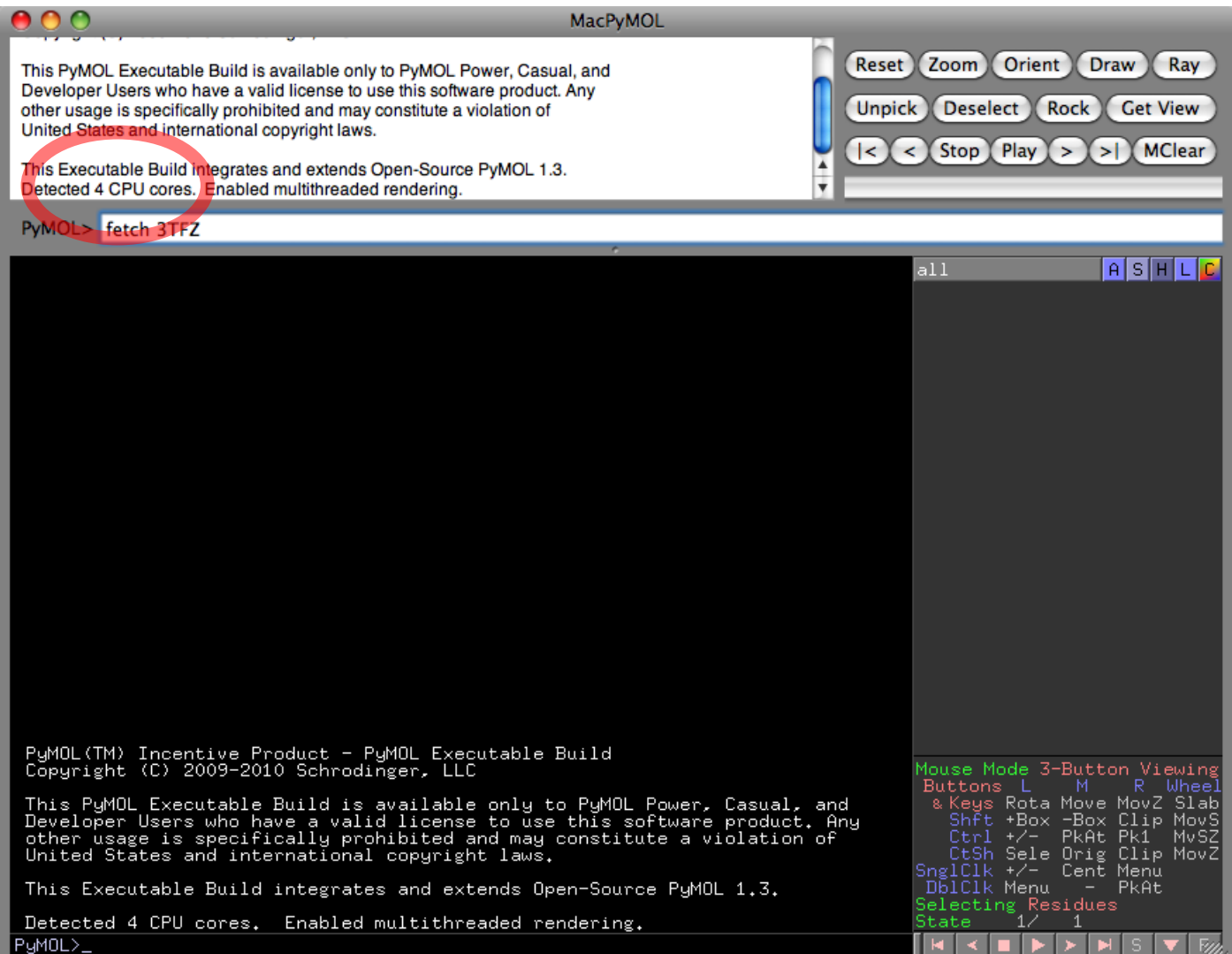

#### Step 2: Launch PyMol

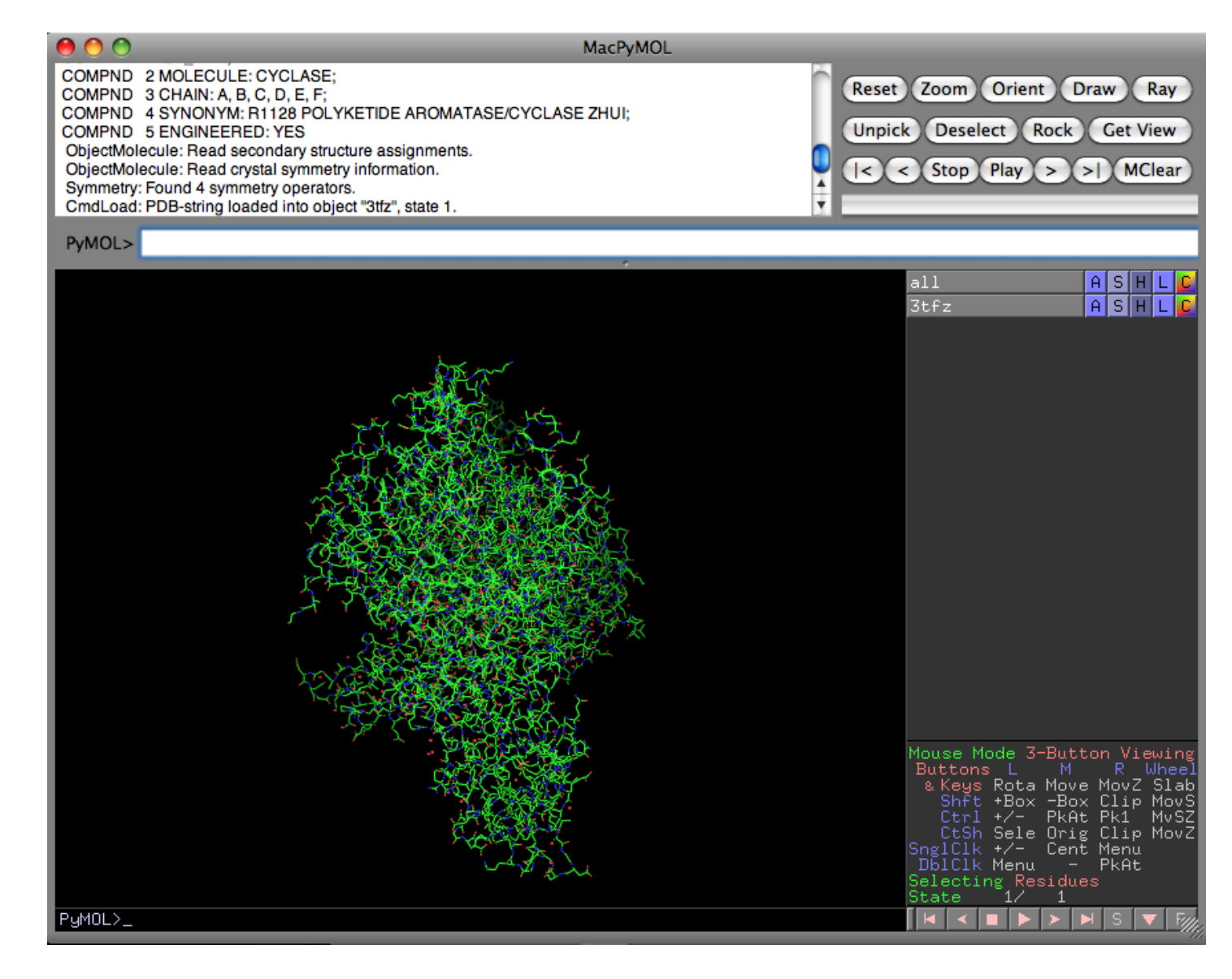

Basic commands: A (action), S (show), H (hide), C (color)

Bottom Right Corner: S (sequence), F (full)

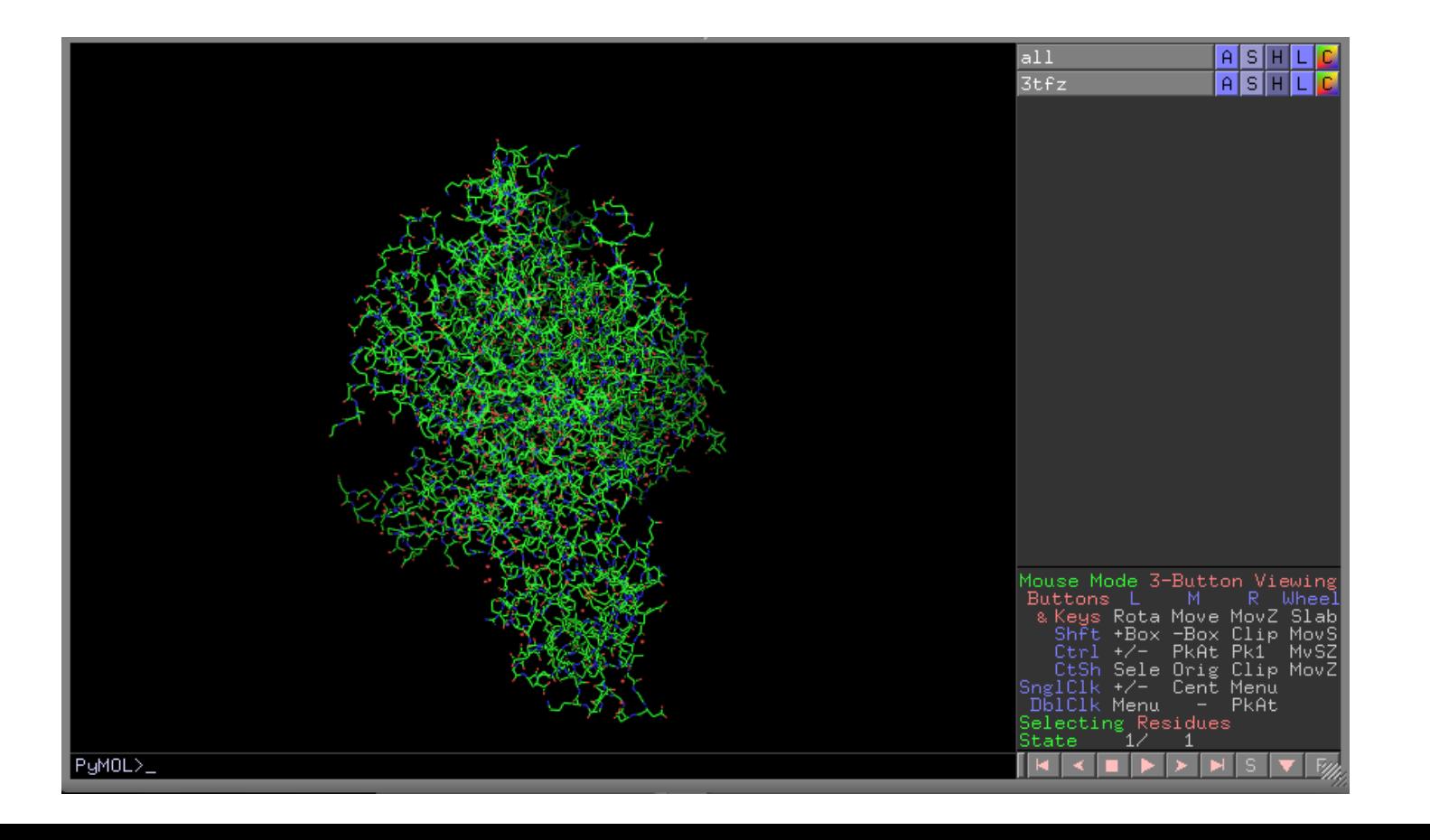

Useful for your images: (on commands on right) Action -> Preset -> Publication

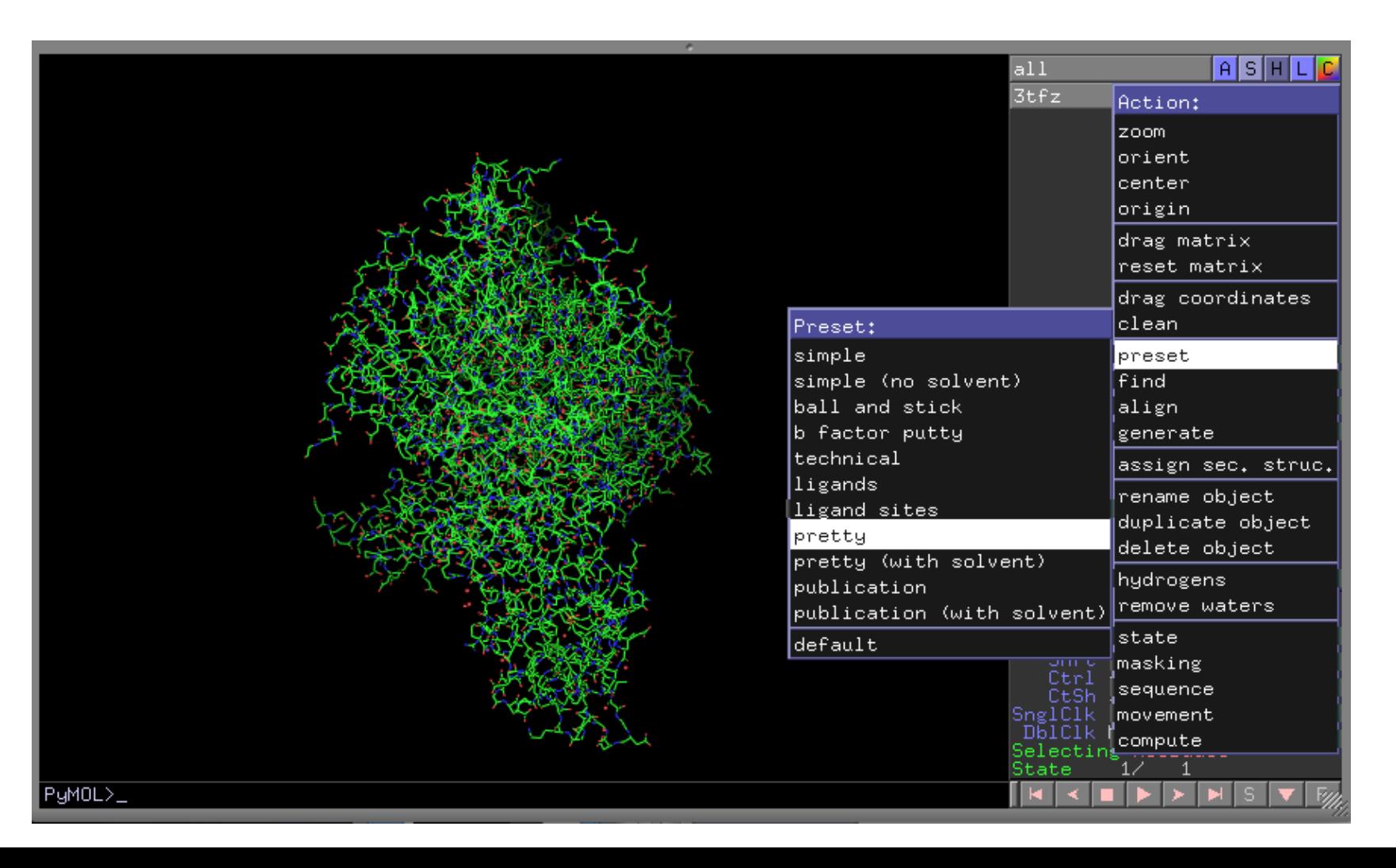

Useful for your images: (on commands on right) Action -> Preset -> Pretty

Bottom Right Corner: S (sequence), F (full)

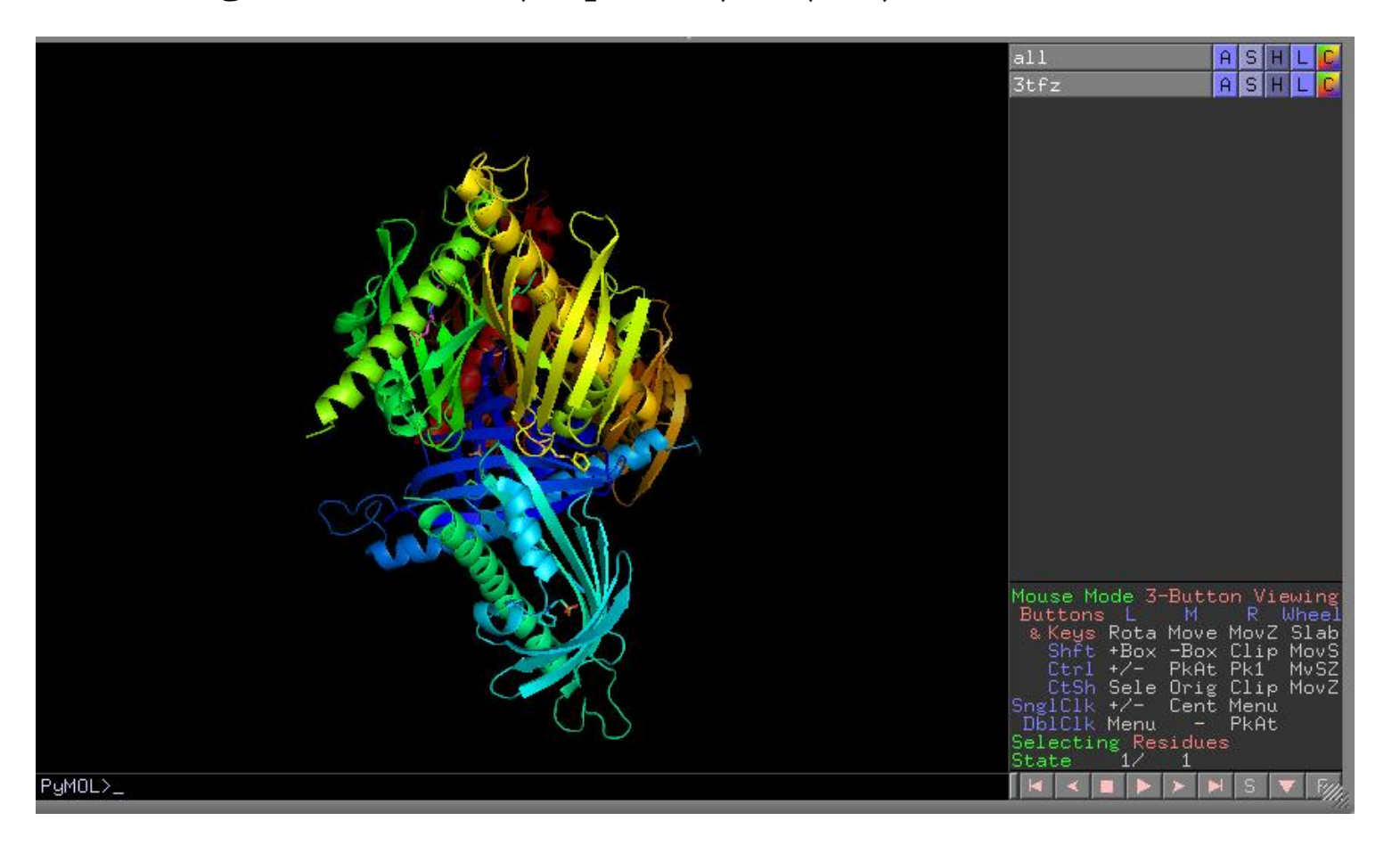

Useful for your images: Sequence shows all amino acids, water molecules, etc. Can select them from the sequence Hide command can remove unwanted atoms

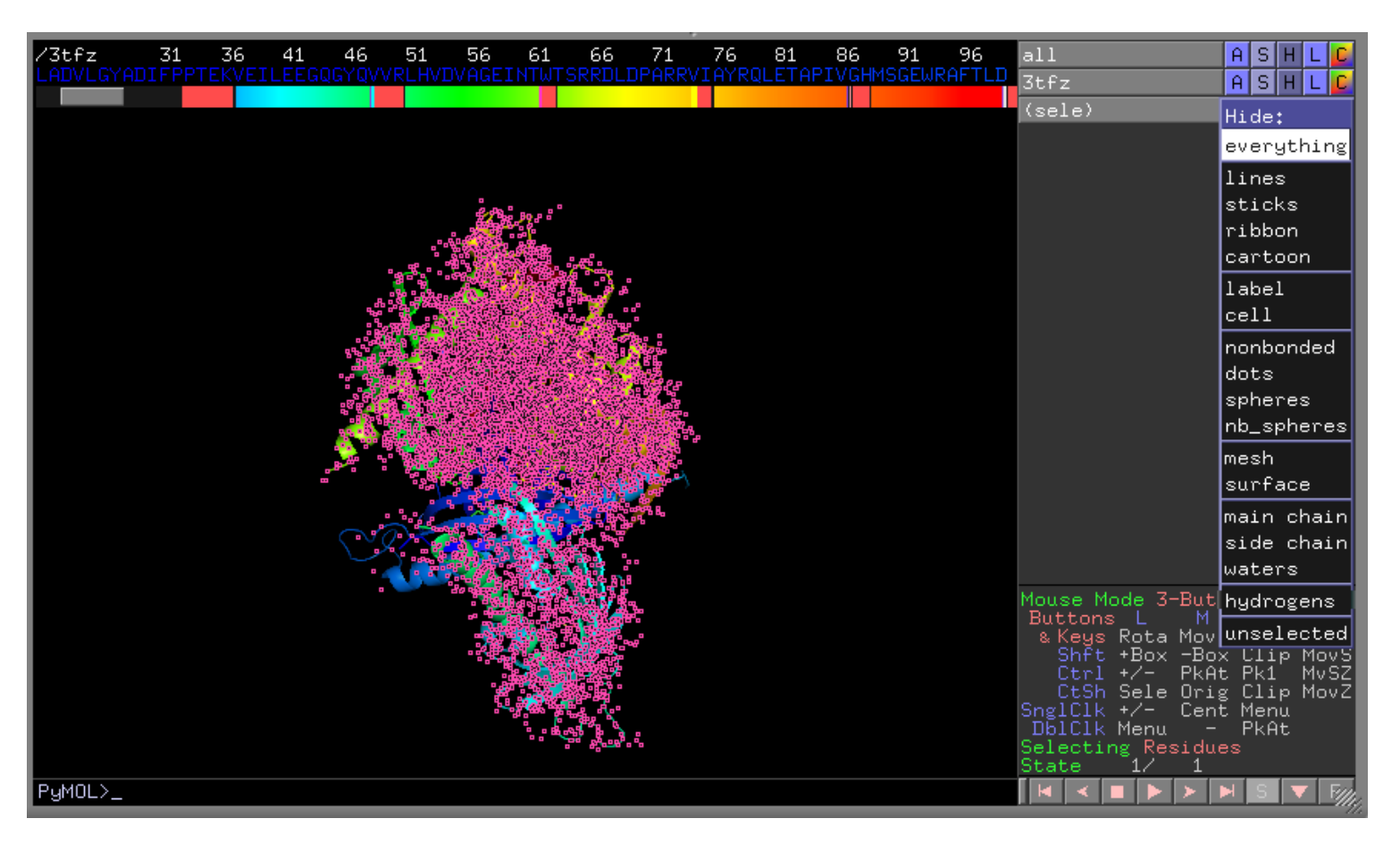

Useful for your images:

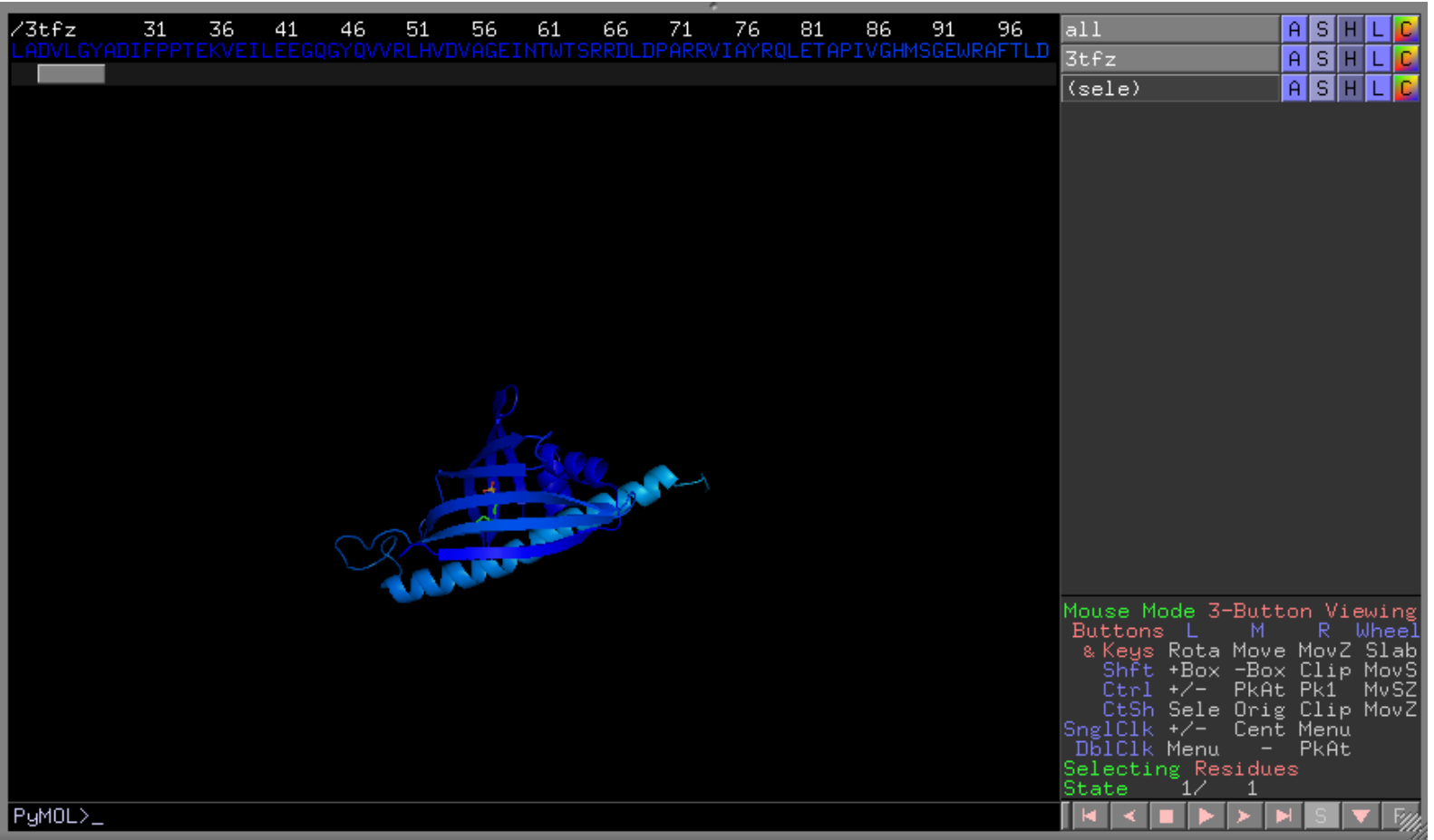

Useful for your images: To show hidden atoms, there are a lot of choices

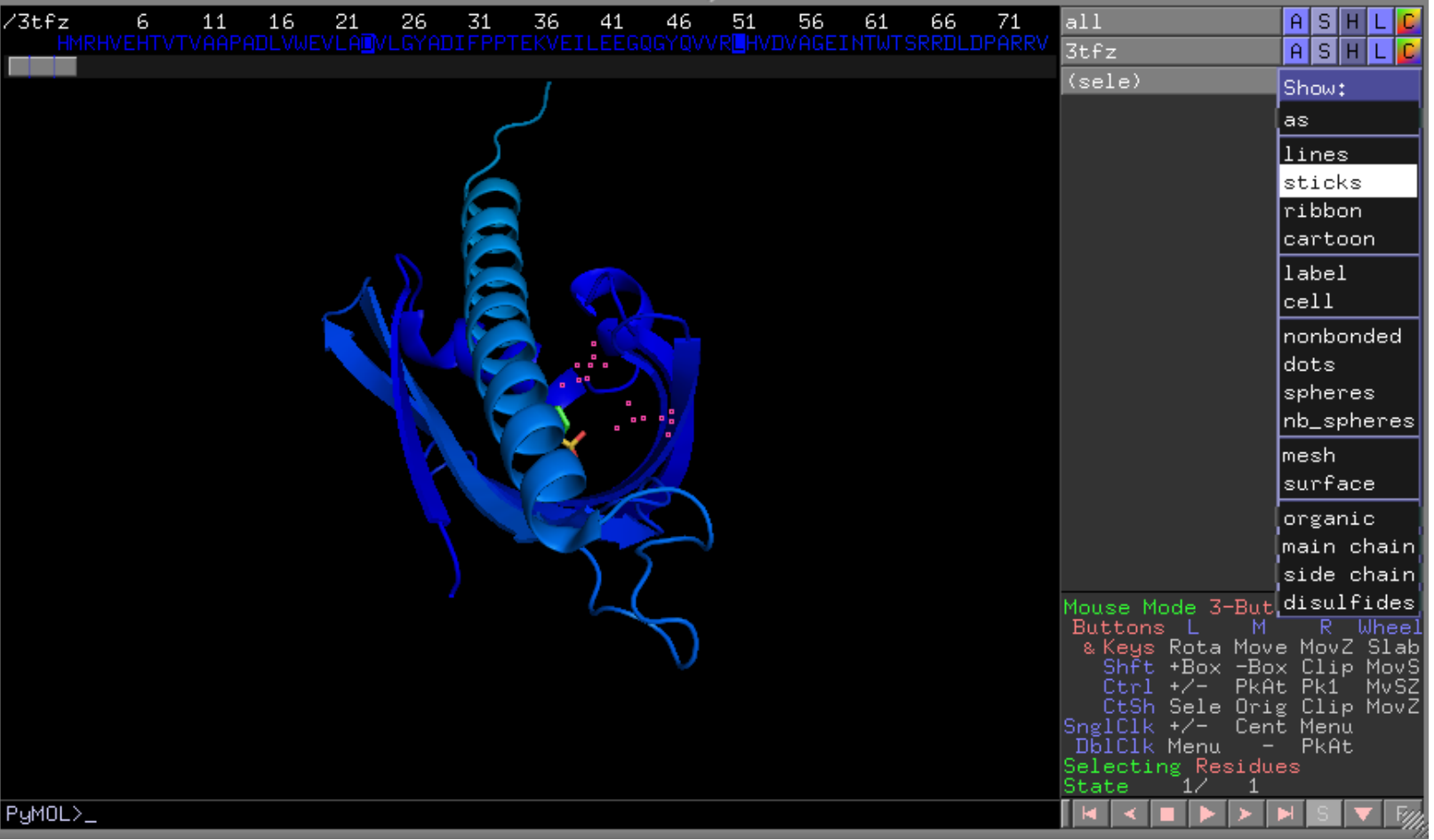

Useful for your images: Can color atoms (so many choices)

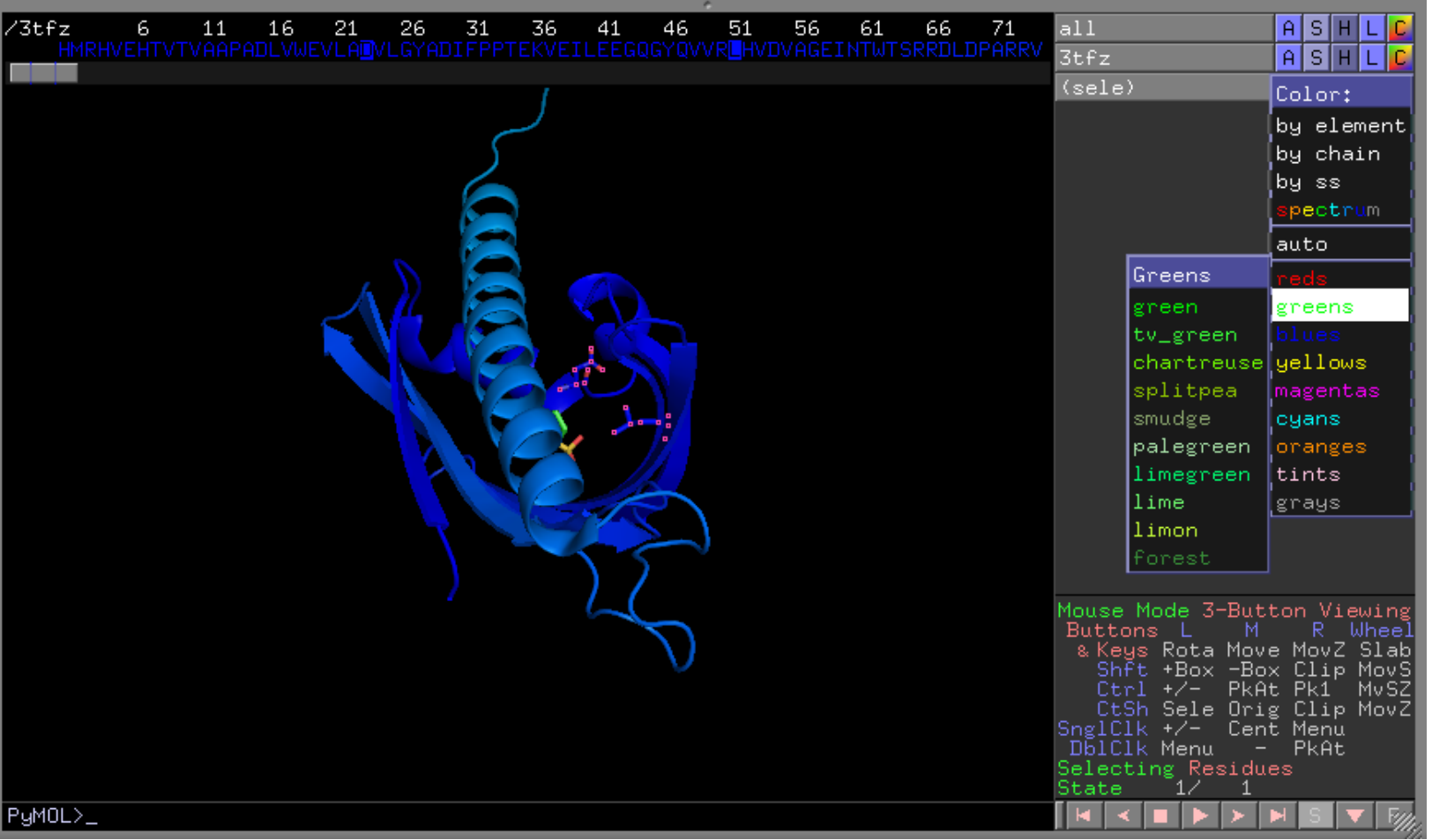

Useful for your images: Can color atoms (so many choices)

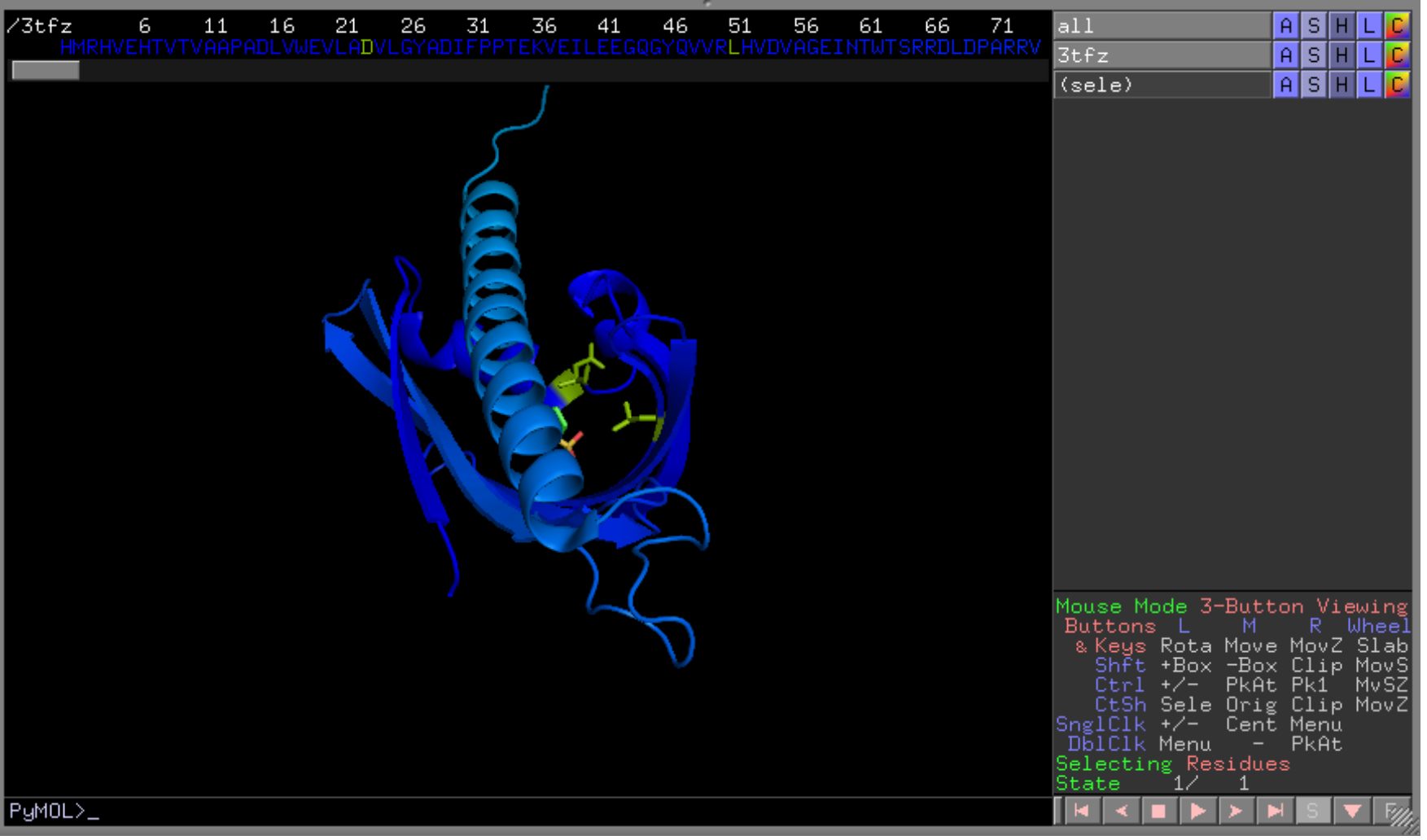

Useful for your images: Save image

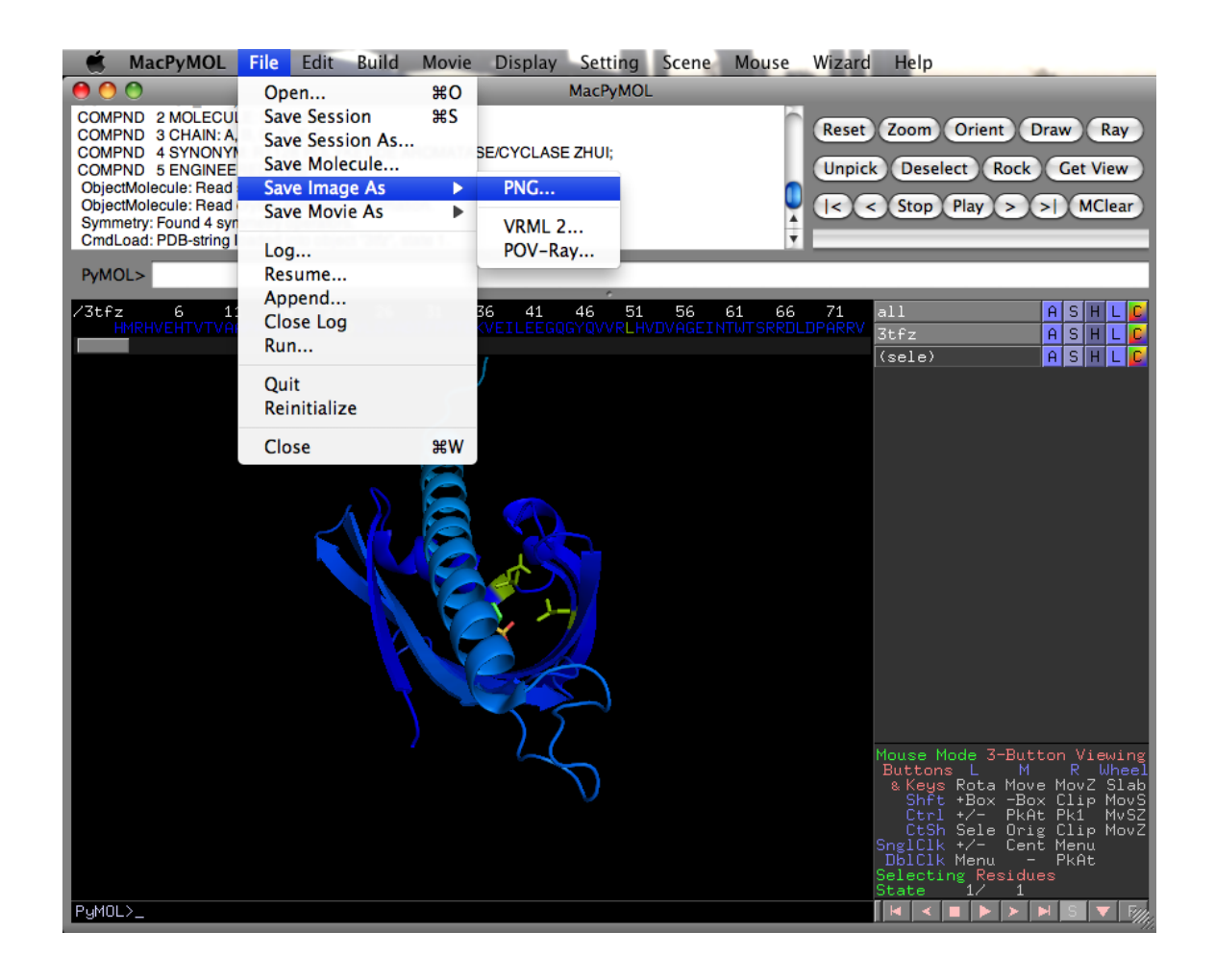

This is not an attractive image in a document

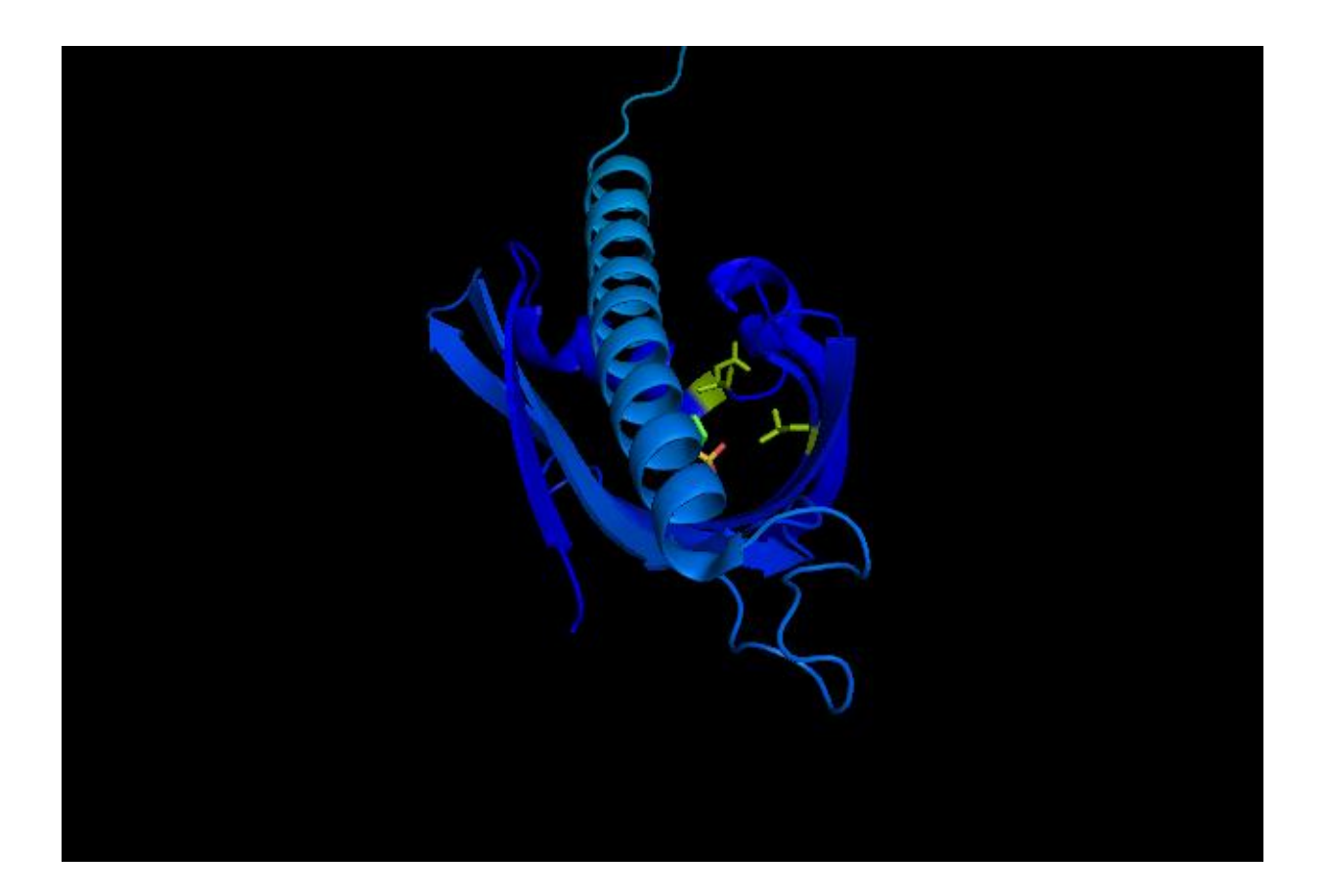

To make a publication quality image: (Tool Bar) Display -> Opaque Background off Ray (button on top right corner) (Tool Bar) File -> Save Image as -> PNG…

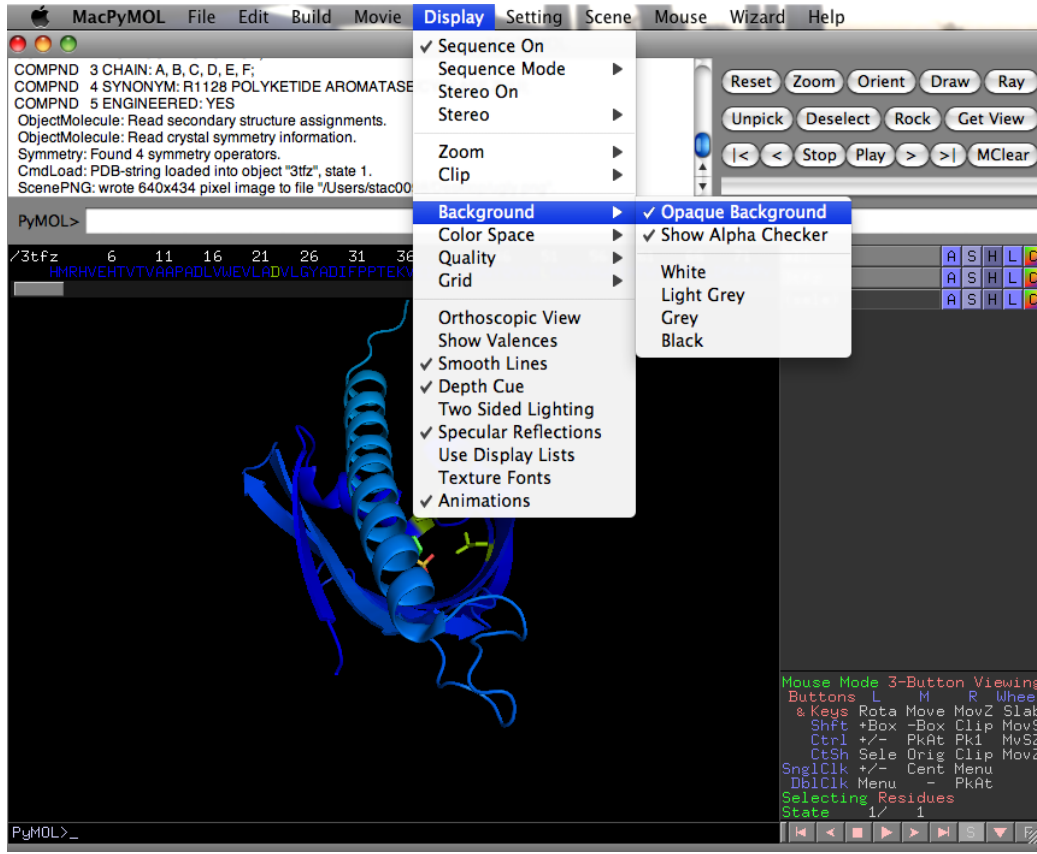

To make a publication quality image: (Tool Bar) Display -> Opaque Background off Ray (button on top right corner) (Tool Bar) File -> Save Image as -> PNG…

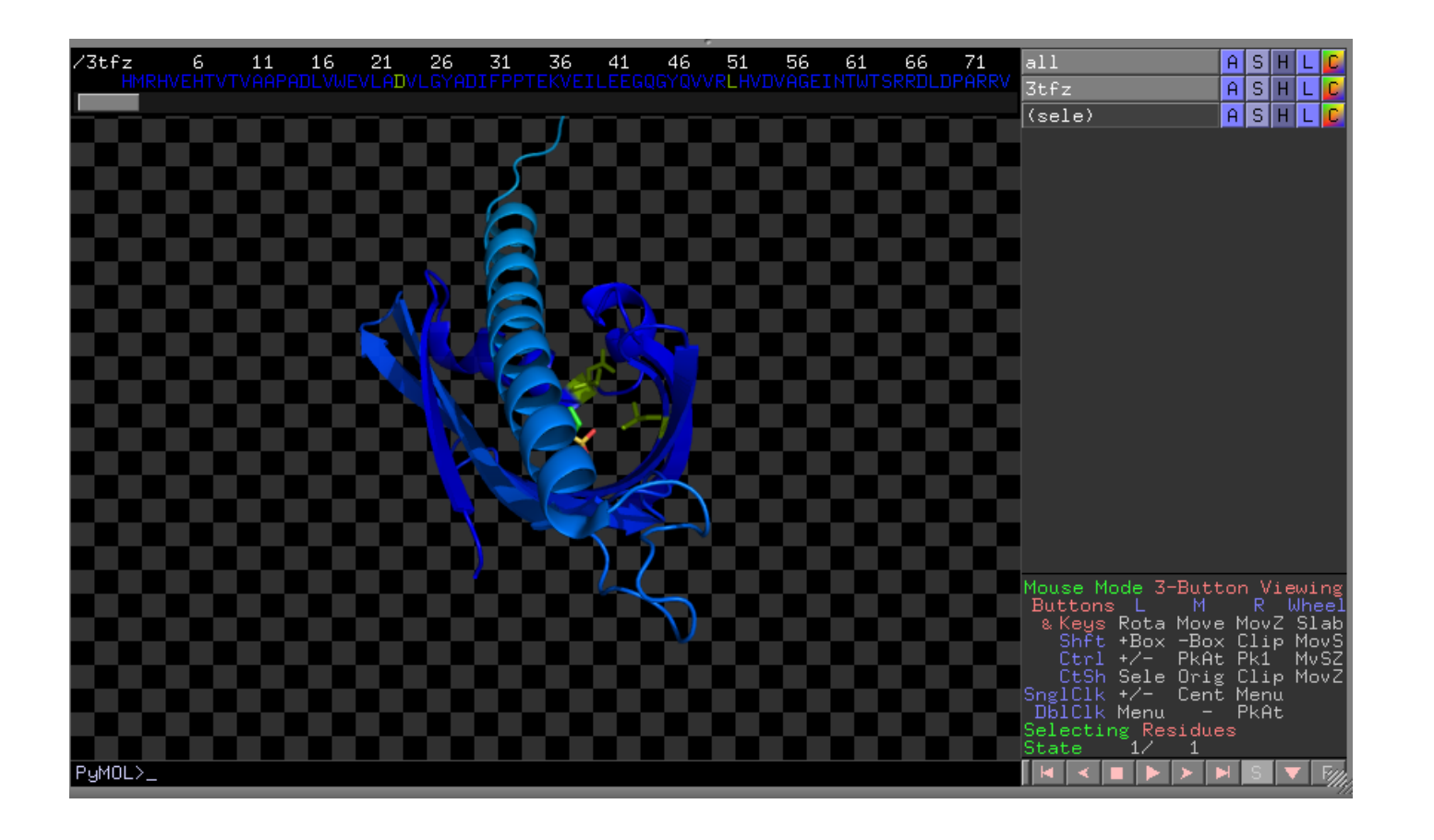

This is better

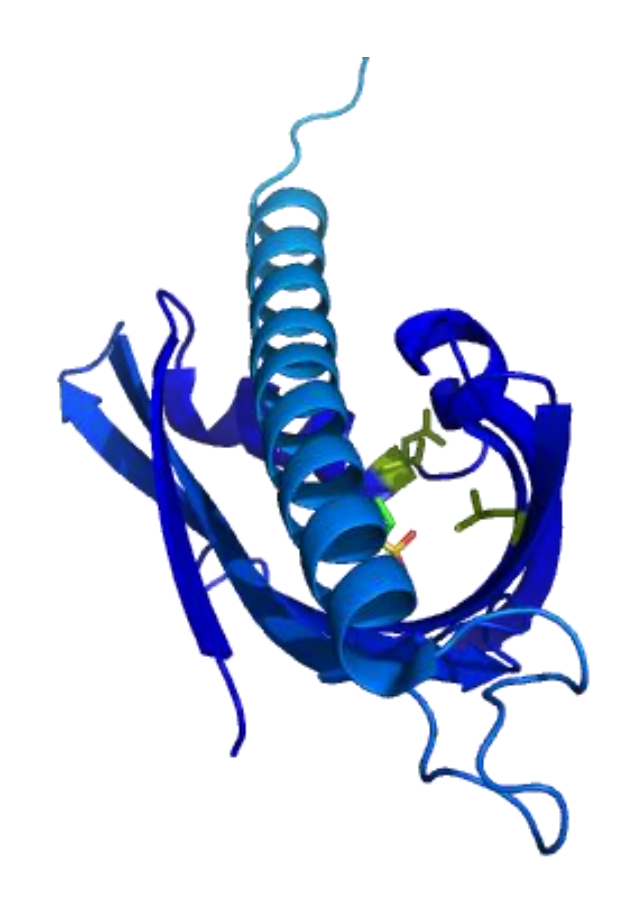

Basic commands: A (action), S (show), H (hide), C (color)

Bottom Right Corner: S (sequence), F (full)

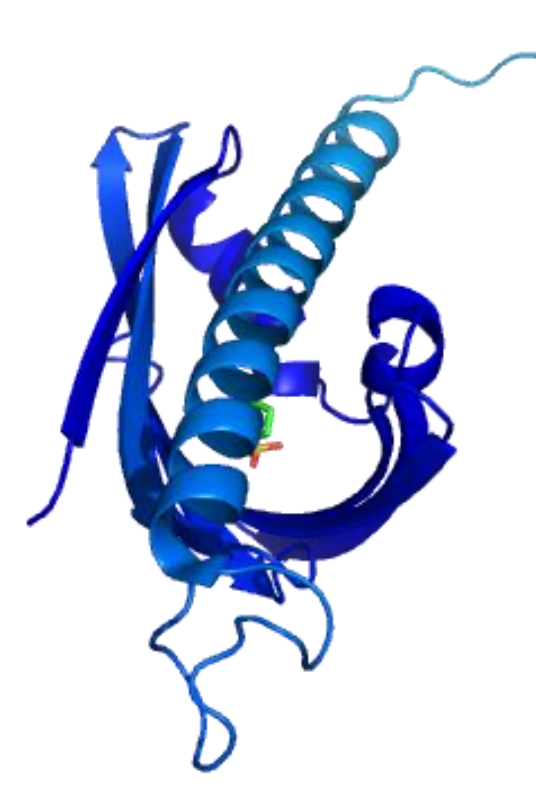

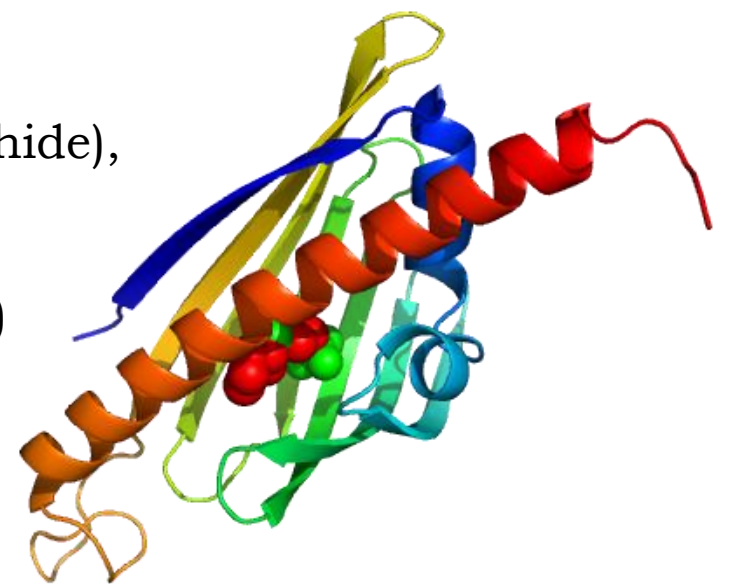

Useful for your images: (on commands on right) Action -> Preset -> Publication

(Tool Bar) Display -> Opaque Background off

Ray (button on top right corner)

(Tool Bar) File -> Save Image as -> PNG…